## **WiFi připojení na GML**

- GML\_HOSTE heslo budeme nastavovat individuálně, "přijede-li někdo na návštěvu".
- GML\_STUDENTI dostanou se do ní všichni studenti přes svůj login+heslo, kterým se přihlašují běžně k počítačům (loginy typu "xnovak").
- GML\_PROFESORI dostanou se do ní všichni profesoři a provozní zaměstnanci přes svůj účet, kterým se přihlašují běžně k počítačům (loginy typu "havlasek").
- · EDUROAM dostanou se do ní všichni studenti i profesoři přes login typu "xnovak@gml.cz" či "havlasek@gml.cz" a své běžné počítačové heslo. Reciproční celosvětová wifi síť – login+heslo by mělo fungovat i na ostatních místech ČR a ve světě, viz [mapka pro ČR](http://www.eduroam.cz/cs/pripojene_organizace) a [mapka světová](https://www.eduroam.org/index.php?p=where).
- GML\_CHROMEB pouze pro interní potřebu připojování ChromeBooků, nikoliv pro běžné uživatele. Na Chromeboocích je nastavená vzdálenou správou, neměňte ji, prosím. (Mohli byste si "odříznout větev" a chromebooky by nešly na dálku řídit.)

Autentifikace by měla fungovat na všech běžných operačních systémech (Windows, Linux, MacOS, Android) s výjimkou Androidů starších než 2.2.x (takových vážně moc není). Pro Apple návod potřeba není. Zadáte jen jméno a heslo (stejné jako do školní sítě, typu "xnovak" či "havlasek"). Připojíte se pomocí něj jednou, uložíte spojení a máte klid.

## **Připojení k wifi GML z Windows 7**

Ostatní Windows by se měly chovat velmi obdobně…

- 
- 1. Otevřete si nabídku bezdrátových sítí:

2. V nabídce zvolte síť **GML\_STUDENT** (profesoři a správní zaměstnanci **GML\_PROFESOR**) nebo **EDUROAM** a klikněte na tlačítko **Připojit**

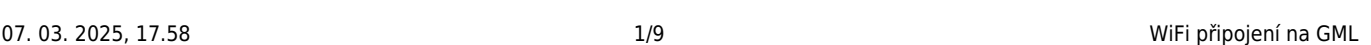

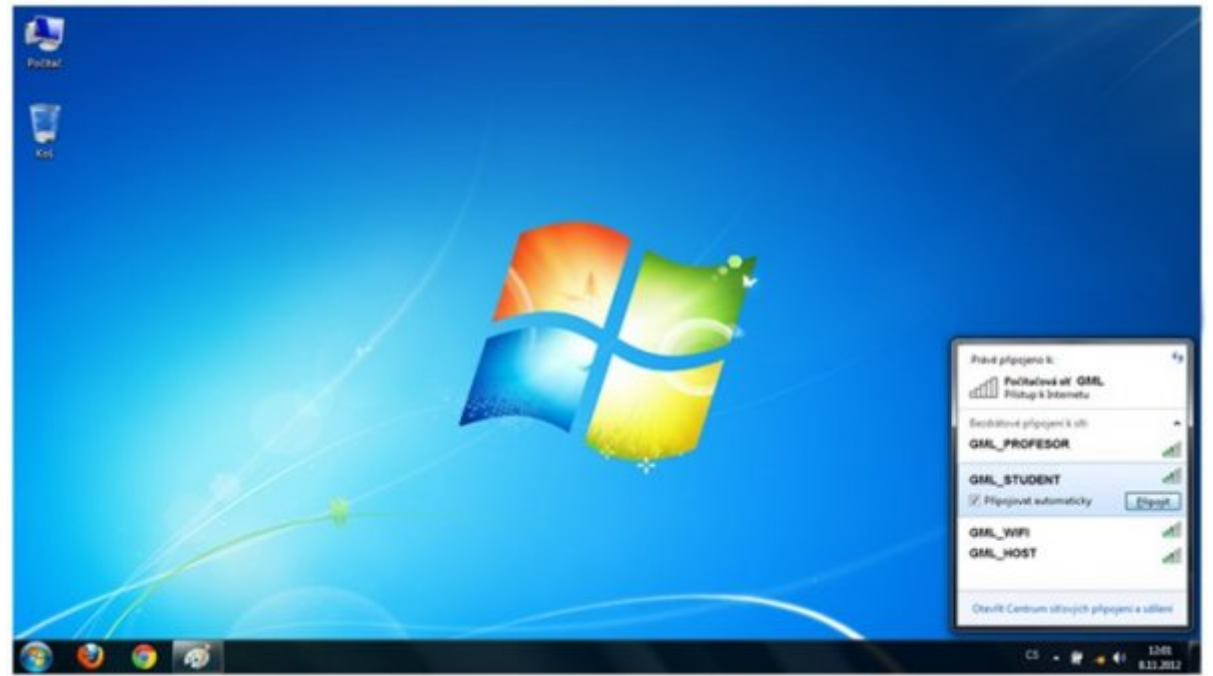

3. Měla by na vás vyskočit tabulka, která po vás bude chtít vaše školní **přihlašovací jméno** (typu "xnovak", v případě EDUROAMu typu "xnovak@gml.cz") a školní heslo. Jakmile toto vyplníte, dejte OK. **Pokud se tato tabulka neobjevila, pokračujte bodem 7.**

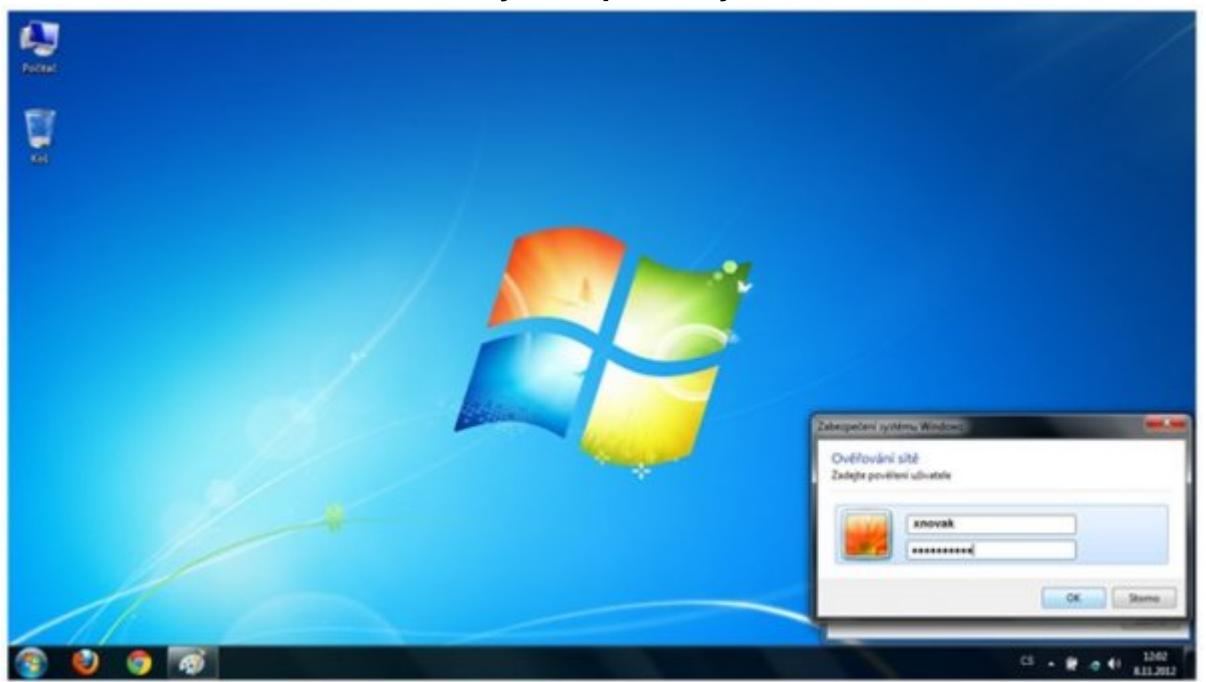

4. Po vyplnění jména a hesla vám může vyskočit následující pole o Nedůvěryhodném připojení. Na téhle hlášce usilovně pracujeme, aby nevyskakovala. Prozatím ověřte (kliknutím na Podrobnosti), že jde o certifikát vydaný pro "radius.gml.cz":

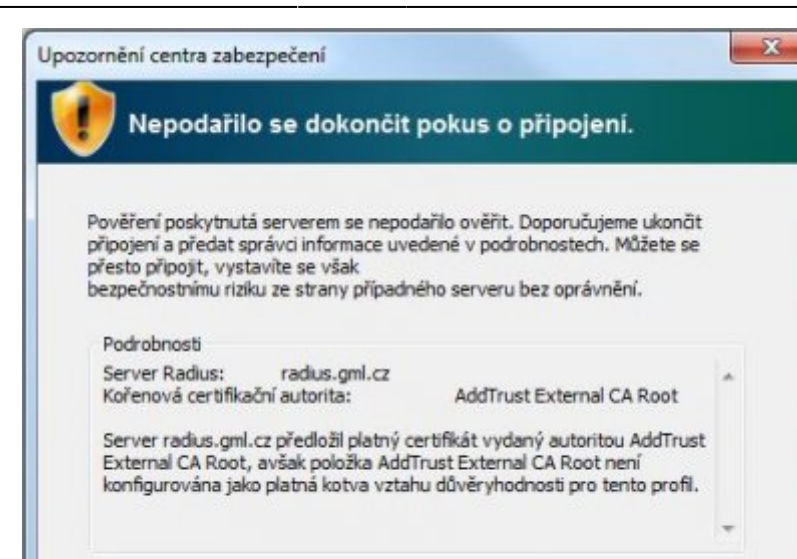

[…a poté připojení povolte.](https://wiki.gml.cz/lib/exe/fetch.php/navody:wifi-win7-04.jpg)

Podrobnosti

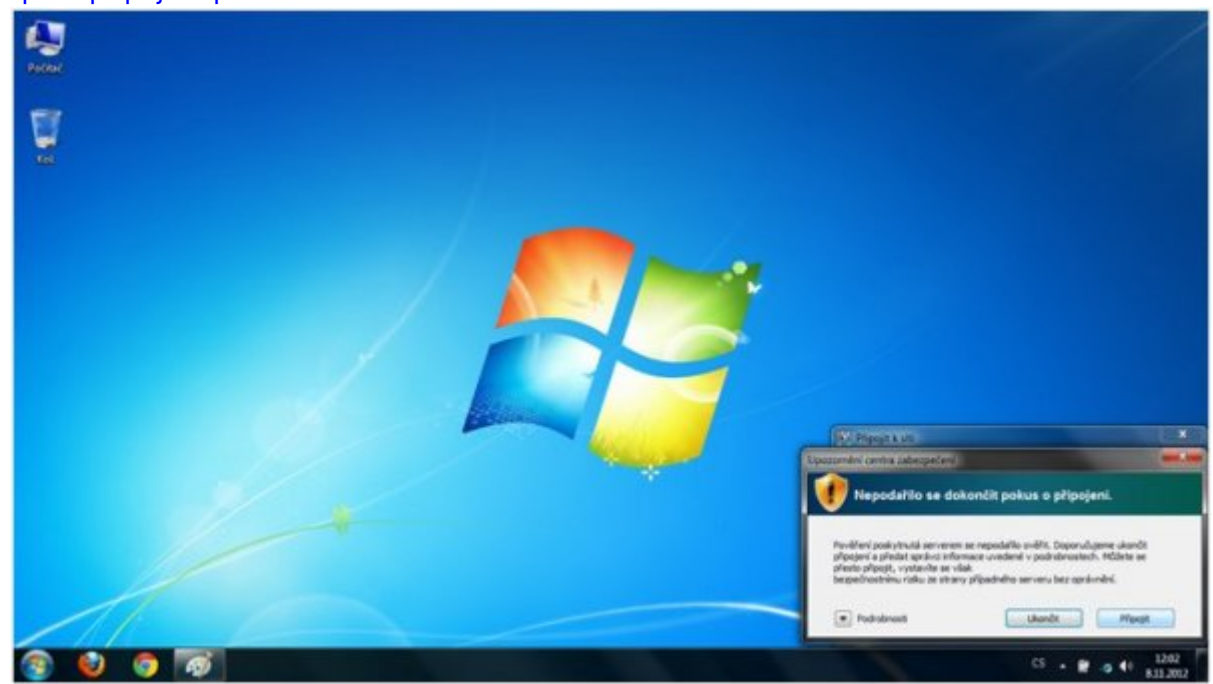

Ukončit

Připojit

5. Mělo by začít připojování k síti.

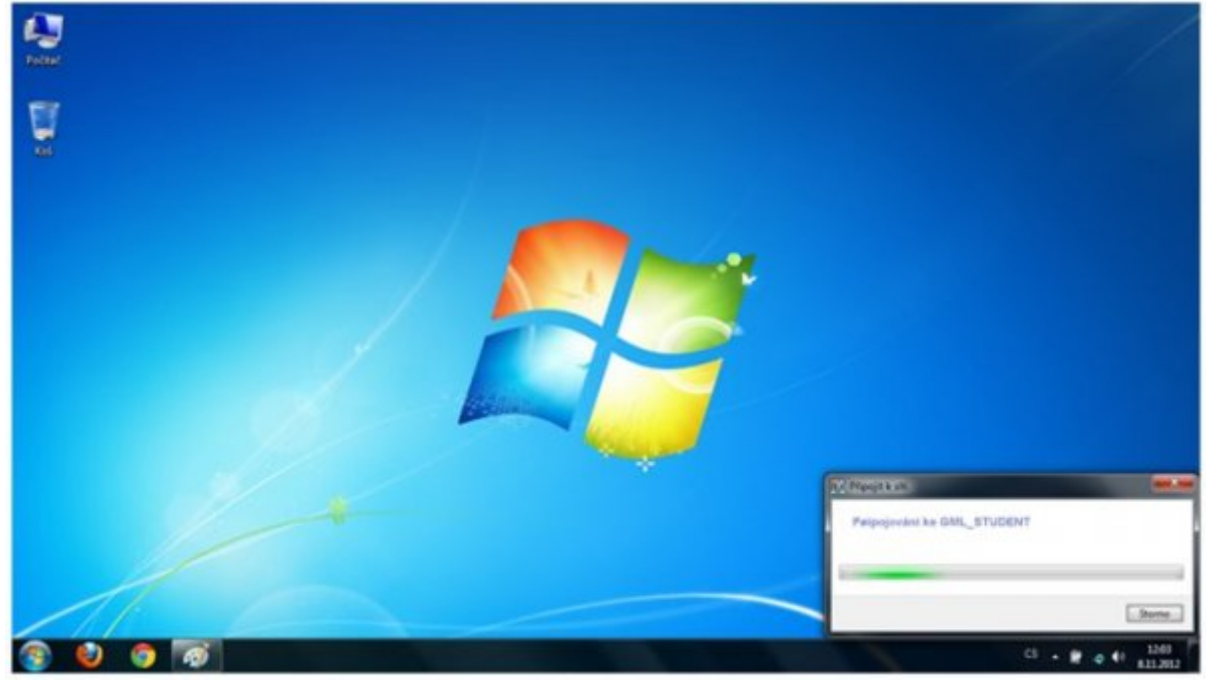

6. Pokud bylo připojení OK, vyběhne na vás nabídka umístění sítě. Zvolte "Veřejná sít".

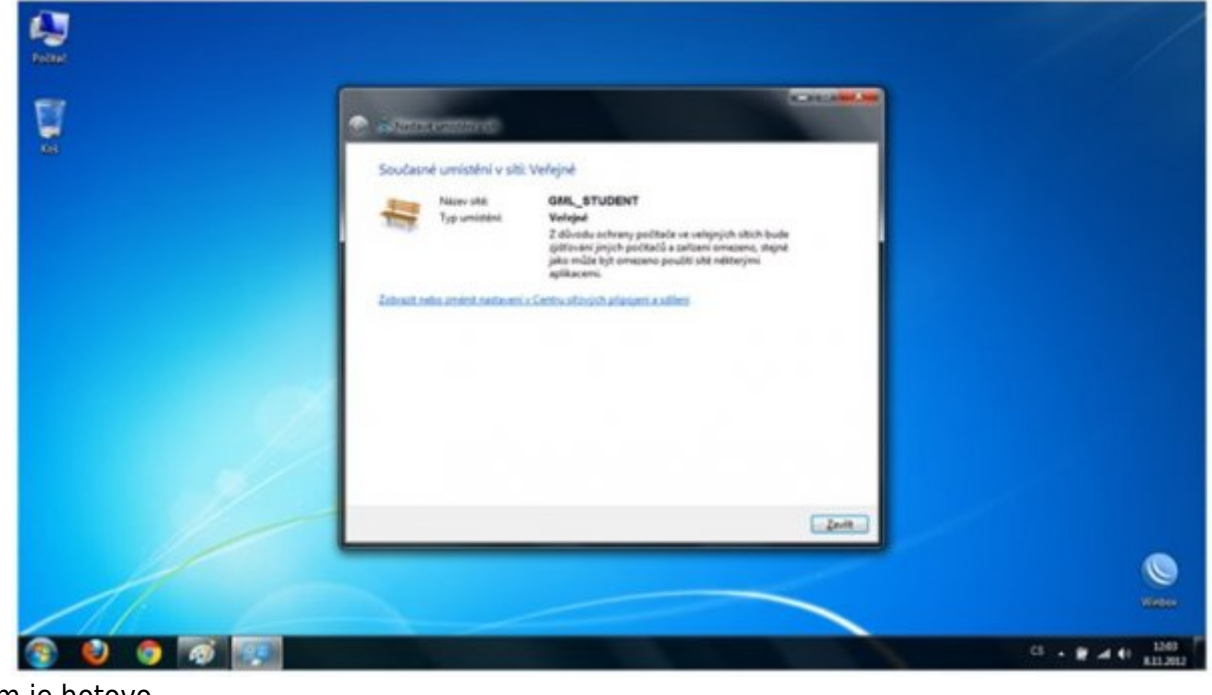

7. Tím je hotovo.

## **Připojení k wifi GML z Androidu**

Na některých telefonech může být trošku odlišná verze Androidu, takže některé ikonky mohou být trošičku jiné…

1. Zvolte ikonu Nastavení v hlavním menu vašeho telefonu:

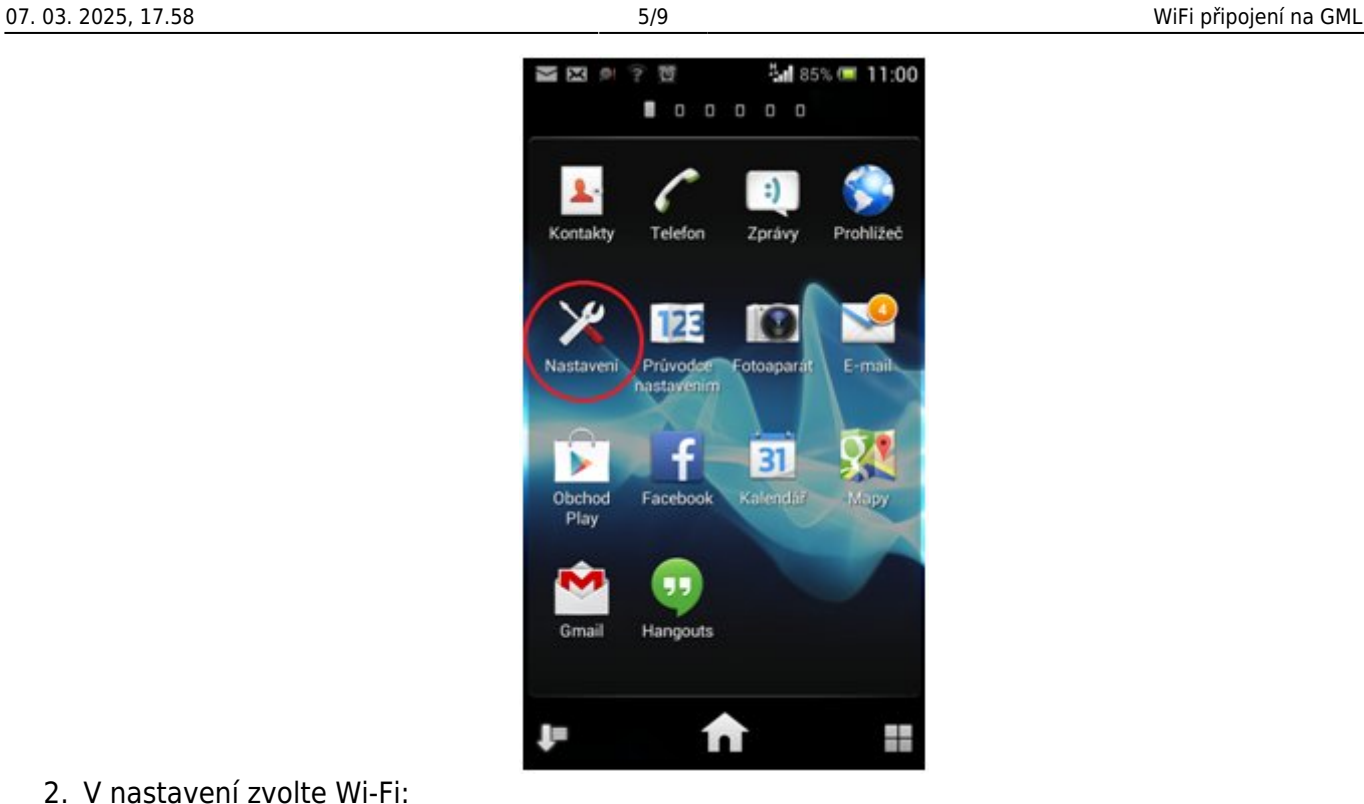

2. V nastavení zvolte Wi-Fi:

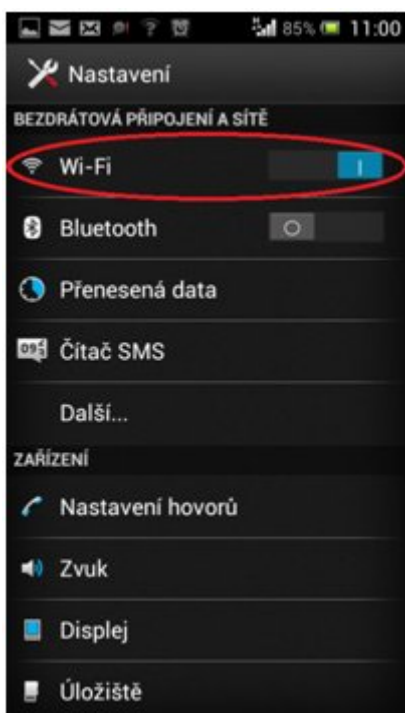

3. Po vyhledání sítí zvolte síť **GML\_STUDENTI** (profesoři a provozní zaměstnanci zvolí **GML\_PROFESORI**) nebo síť EDUROAM. Měla by se vám objevit tabulka s nastavením:

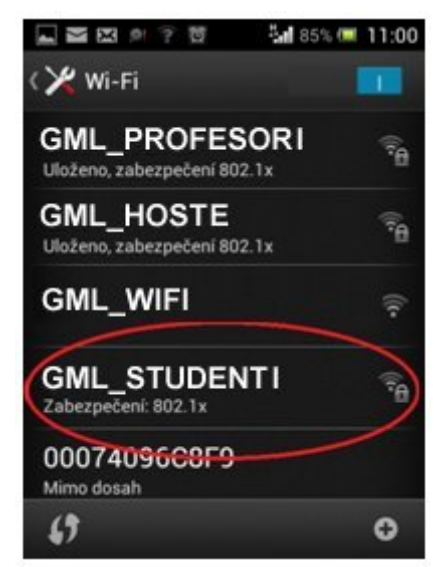

4. Jakmile zvolíte síť **GML\_STUDENTI**, objeví se nám následující tabulka s rozšířeným nastavením. Zvolte metodu ověření **PEAP** a nezapomeňte vybrat i **Ověření fáze 2** a v něm vyberte **MSCHAPv2 (bez tohoto výběru Vás wifina neověří…)**:

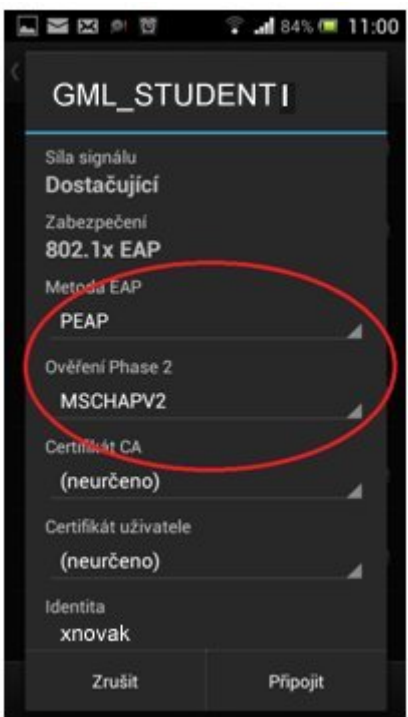

5. Sjeďte v tabulce o něco níže, kde vyplňte políčko **Identita** a **Heslo**. Jedná se o vaše přihlašovací jméno a heslo do školní sítě (typu "xnovak", v případě EDUROAMu typu "xnovak@gml.cz"). Neznáte-li je (třeba proto, že do inf. učeben běžně nechodíte), požádejte o ně někoho z informatiků. Poté můžete zvolit Připojit:

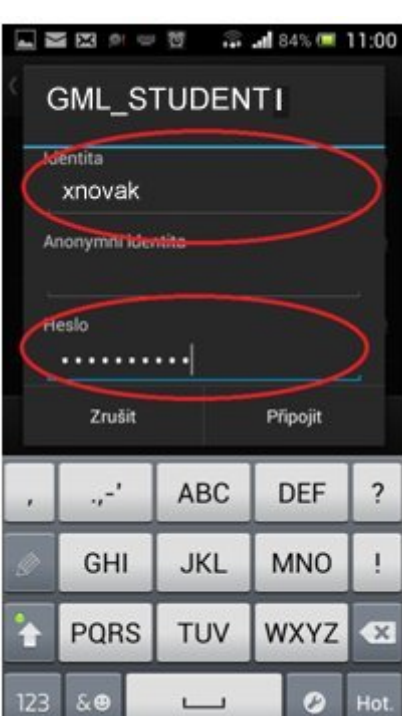

6. Pokud vše dopadlo OK, uvidíte, že jste připojeni k síti. Pokud se však nebude chtít telefon připojit, zkuste síť smazat (podržet na ní prst → Zapomenout síť) a vyplnit své přihlašovací údaje ještě jednou. Častou chybou též bývá mezera za loginem (vzniklá po doplnění pomocí T9). Pokud ani pak wifi nefunguje, kontaktujte někoho, komu wifi funguje, případně některého z profesorů informatiků…

## **Připojení k wifi GML z Windows Phone**

Tento návod byl vytvořen na telefonu Nokia Lumia s nejnovější verzí Windows Phone. Mělo by však vše fungovat i pro starší verze systému a ověření by nemělo dělat žádný problém. Na některých telefonech může být trošku odlišná verze WinPhone, takže některé ikonky mohou být trošičku jiné…

1. Zvolte ikonu Nastavení (**Settings**) v hlavním menu vašeho telefonu:

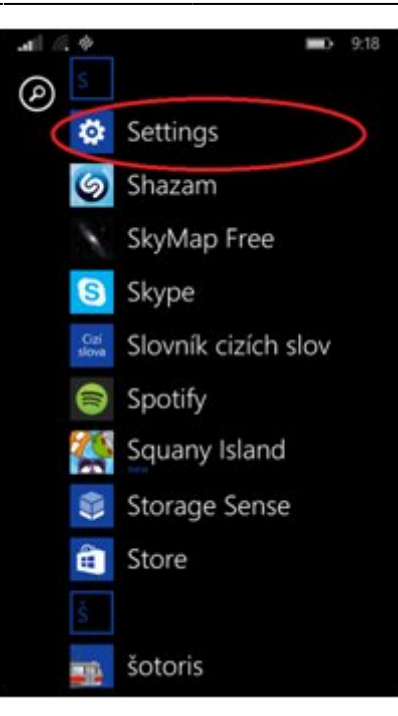

2. V nastavení zvolte **Wi-Fi**:

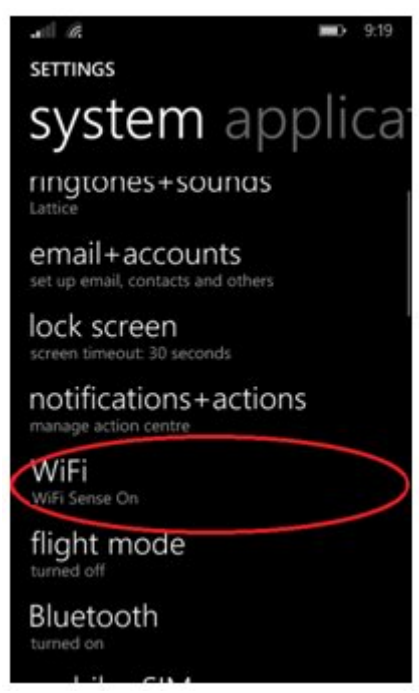

3. Po vyhledání sítí zvolte síť **GML\_STUDENT** (profesoři a správní zaměstnanci **GML\_PROFESOR**) či EDUROAM. Měla by se vám objevit tabulka s nastavením:

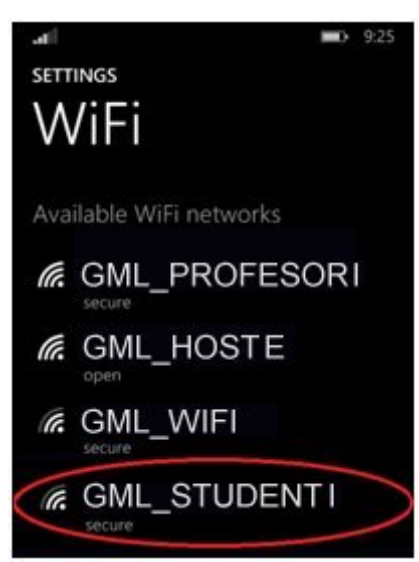

4. Jakmile zvolíte síť, objeví se nám následující tabulka s rozšířeným nastavením. Zvolte metodu ověření **PEAP**, nezapomeňte vybrat i **Ověření fáze 2** a v něm vyberte **MSCHAPv2 (bez tohoto výběru Vás wifina neověří…)**:

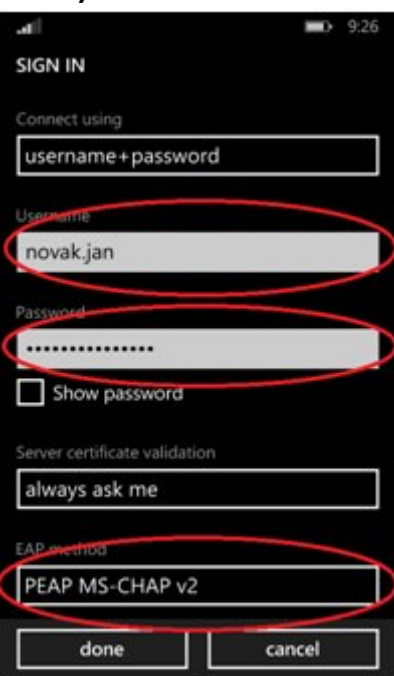

- 5. Zároveň vyplňte políčko Identita a Heslo. (typu "xnovak", v případě EDUROAMu typu "xnovak@gml.cz"). Nemáte-li je (třeba proto, že do inf. učeben běžně nechodíte), požádejte o ně někoho z informatiků. Poté můžete zvolit Dokončit (Done).
- 6. Tím je hotovo.

From: <https://wiki.gml.cz/>- **GMLWiki**

Permanent link: **<https://wiki.gml.cz/doku.php/navody:wifi>**

Last update: **15. 03. 2020, 20.23**

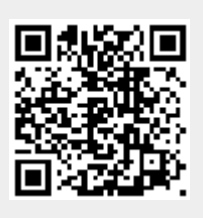